## **SOLID EDGE ST6**

## **TUTORIAL 6**

## **MODELANDO UMA CABEÇA DE BIELA**

Para a execução deste tutorial é indispensável que você tenha feito o tutorial anterior, pois aqui será ensinada uma técnica para aproveitar sketches construídos em outras peças.

Fazendo este tutorial você criará a seguinte peça:

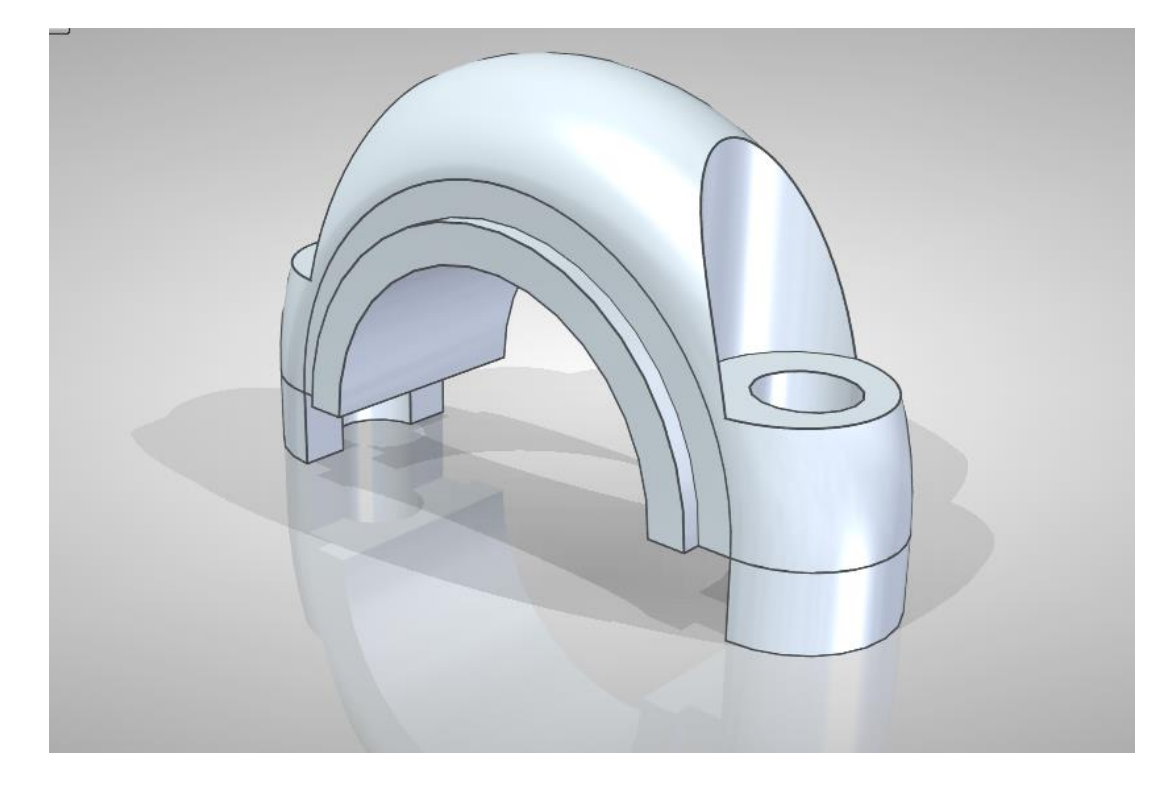

- 1. Abra e crie um novo documento no ambiente **Solid Edge Part** e altere o ambiente para o modo "**ORDERED**" com o botão direito do mouse. Qualquer dúvida consulte tutoriais anteriores.
- 2. Para salvar o novo arquivo, clique no comando **Save** no menu **File**.
- 3. Abra o arquivo do desenho que você fez no último **Tutorial** (**Corpo da Biela.par**).
- 4. Na janela **Edge Bar** (lado esquerdo da tela), clique com o botão direito sobre o item **Sketch 1**. Na caixa aberta, clique na opção **Edit Profile**. Fazendo isso você verá o sketch base da peça **Corpo da Biela.par**.

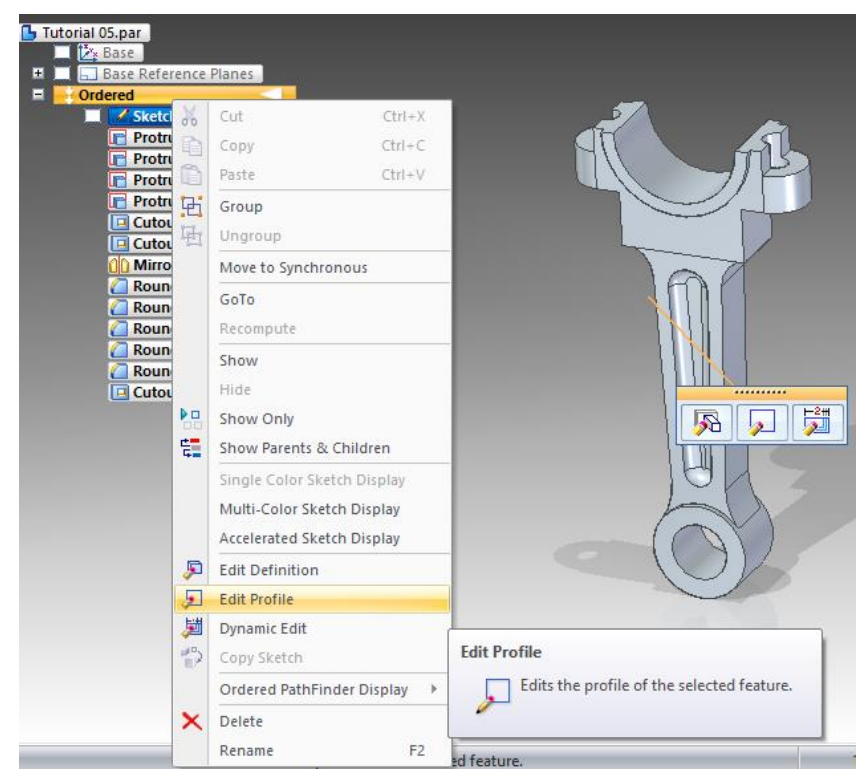

- 5. Clique sobre a opção **Select All** para selecionar todo o sketch.
- 6. Clique em  $\text{Copy}$ , ou simplesmente  $\text{ctrl} + \text{C}$

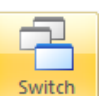

- 7. No Menu **Switch Windows** , clique em **Cabeça da Biela.par**, para mudar de arquivo.
	- $\mathbb R$

8. Clique no comando Sketch<sup>Sketch</sup>. Clique no plano de referência frontal.

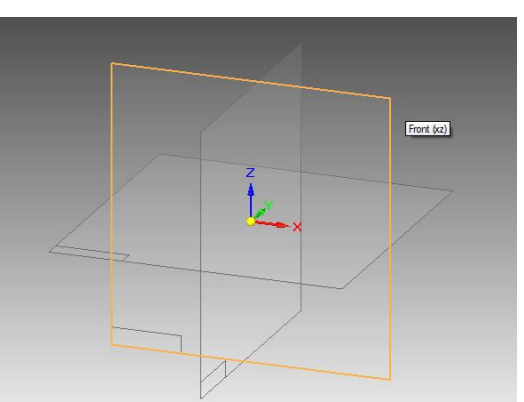

9. No Menu **Edit** clique sobre a opção **Paste to Original Position**:

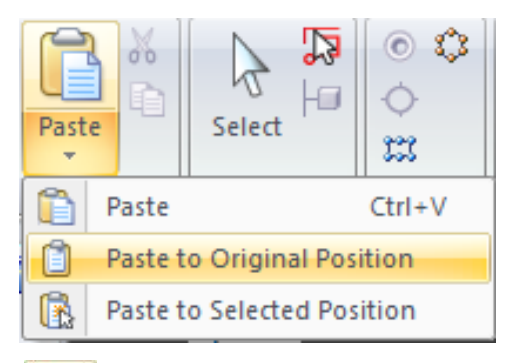

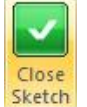

- 10. Clique em **Close Sketch Sketch**
- 11. Clique em **Finish** novamente.
- 12. Certifique-se de que o botão Visible and Hidden Edges **D** esteja ativado.

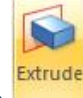

13. Clique no comando **Extrude .** Escolha a opção **Last Plane**, para que o perfil seja

criado no último plano que você desenhou.

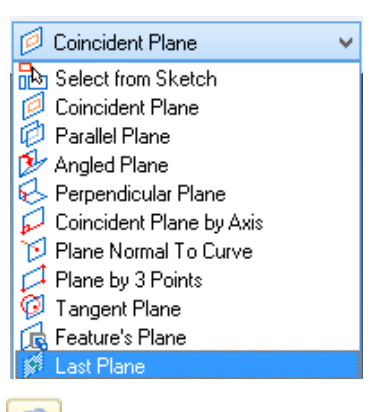

14. Clique no comando **Include** Será aberta uma janela. Certifique-se que as opções

indicadas na figura sejam selecionadas e clique em OK.

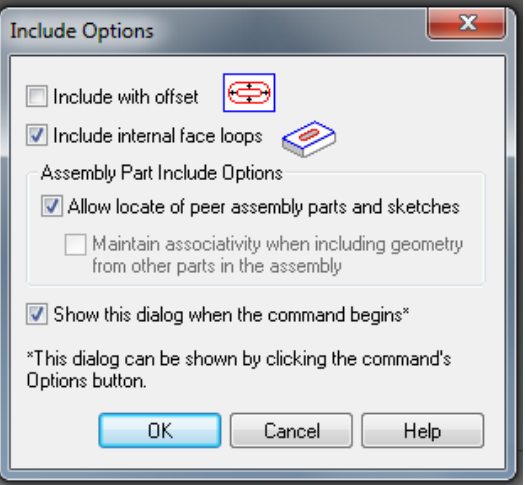

Clique sobre todas as linhas indicadas na figura.

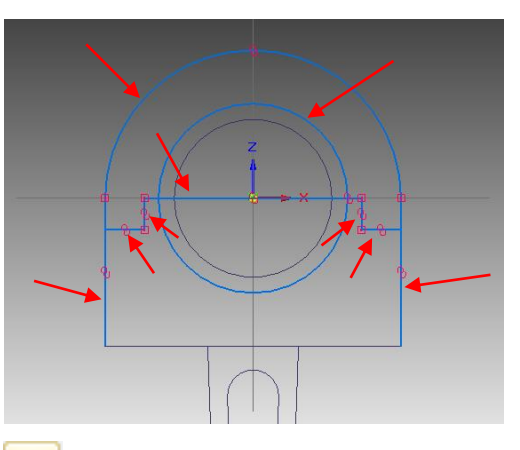

15. Com o comando **Trim<sup>1</sup> de a**, apague as linhas que estão sobrando, de modo que reste somente o perfil mostrado na figura:

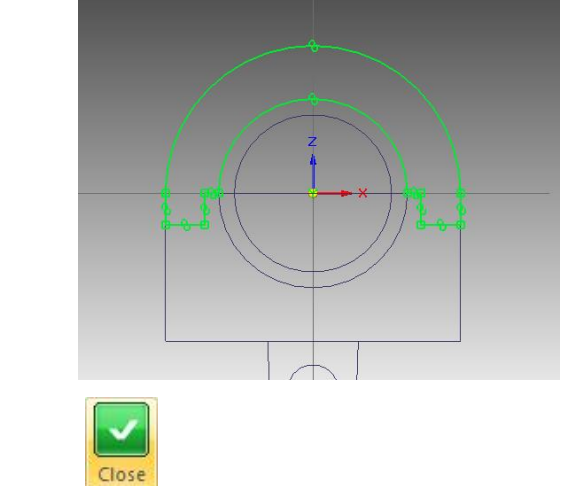

- 16. Clique em **Close Sketch** Sketch
- 17. Clique nos botões **Finite Extend** e **Symetric Extend** Digite o valor **20** e tecle **Enter**.
- 18. Clique em **Finish**.

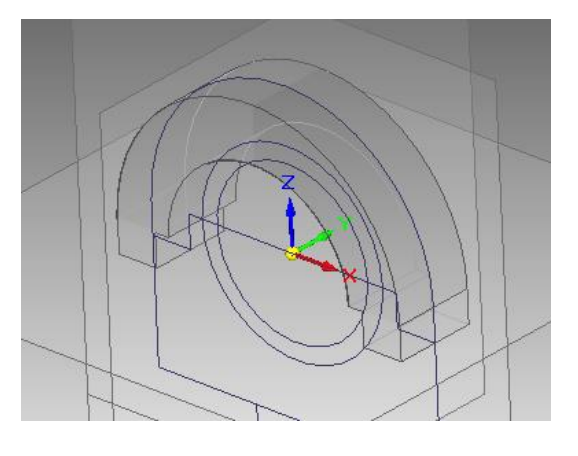

- 19. Repita o **passo 13**.
- 20. Repita o **passo 14**, porém clicando sobre as linhas indicadas na figura.

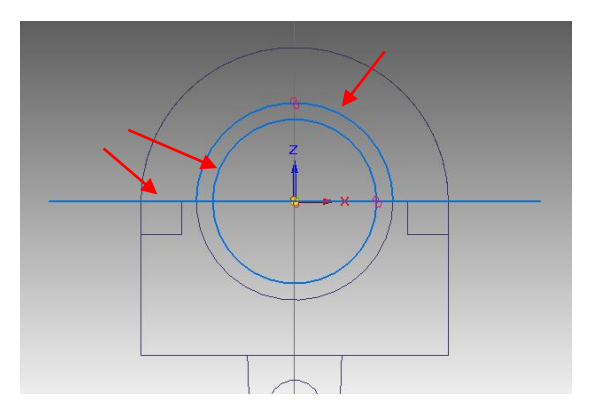

21. Repita o **passo 15**, apagando as linhas que sobram de modo a restar somente o perfil mostrado na figura:

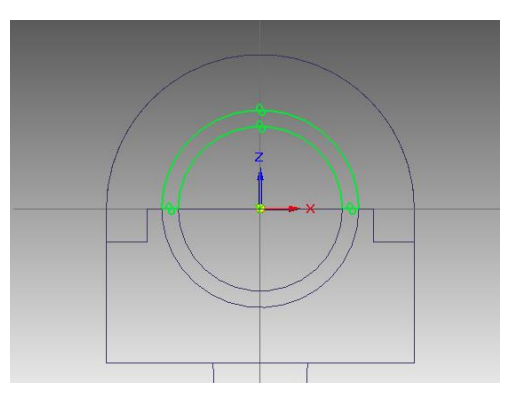

Se necessário, conecte as linhas que estão desconectadas com **Connect** 

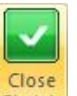

- 22. Clique em **Close Sketch** .
- 23. Repita o **passo 17**, porém digite o valor **24** e tecle **Enter**.
- 24. Clique em **Finish**.

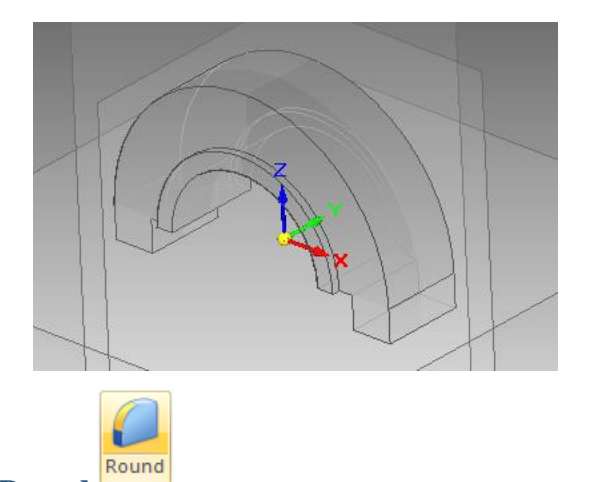

25. Clique no comando **Round**

No campo **Select** escolha a opção **Chain**.

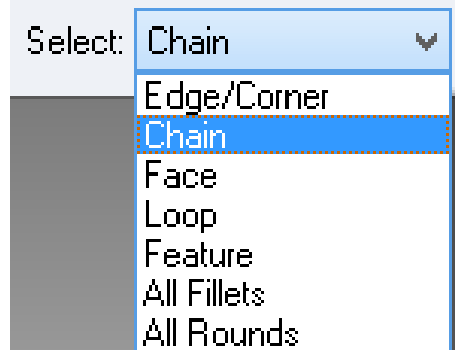

Clique sobre as linhas indicadas na figura.

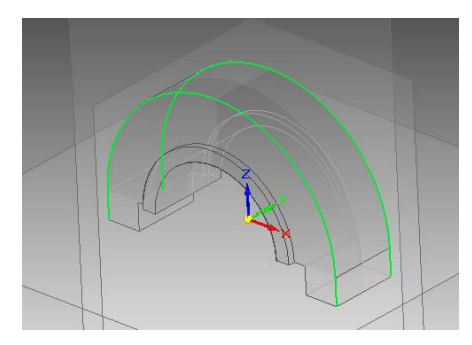

Digite o valor **10** e tecle **Enter**. Clique no botão **Preview**.

- 26. Clique em **Finish**.
- 27. Clique no botão **Parallel Plane**.

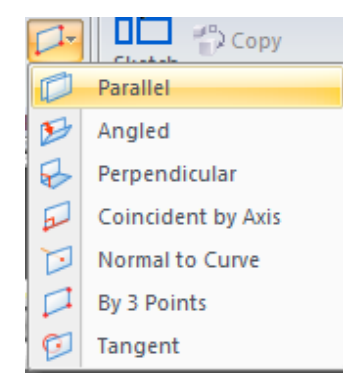

Clique sobre o plano de referência vertical. No campo Distance digite **37,5** e tecle **Enter**. Movimentando o mouse, você notará que um plano paralelo ao que você clicou é criado. Quando este plano estiver acima do original, clique.

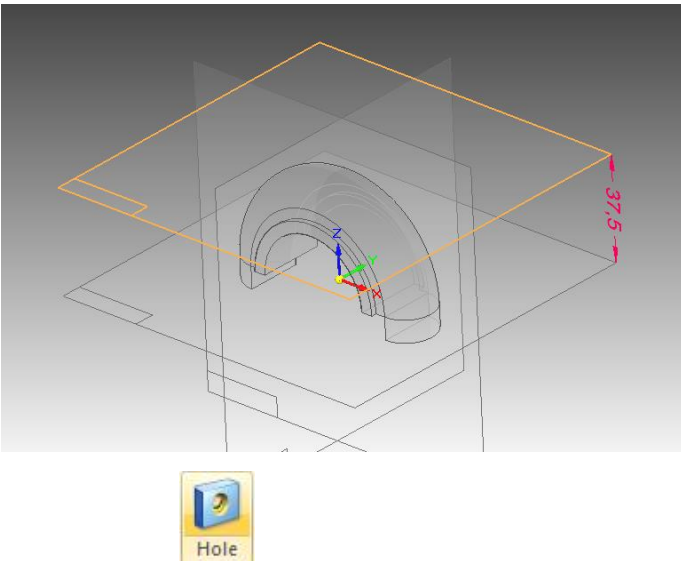

28. Clique sobre o comando **Hole .**

Clique sobre o plano que você criou no passo anterior.

29. Clique sobre o botão **Hole Options .** Na janela que será aberta, escolha as seguintes opções mostradas na figura.

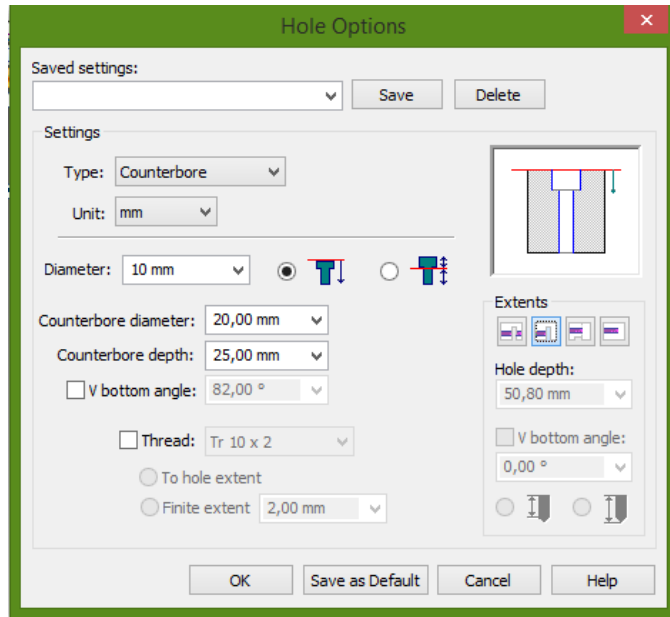

Com estas opções será criado um furo passante de **Ø10 mm** com um contra furo de **Ø20 mm** profundidade de **25 mm** a partir do plano em que foi criado.

30. Clique em dois pontos quaisquer da área de desenho.

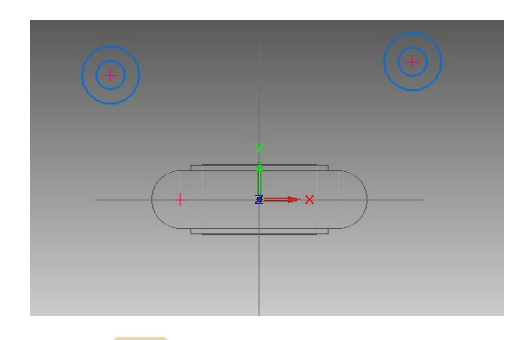

31. Com o comando **Concentric** , crie relações de concentricidade entre uma das circunferências que você criou e uma das laterais arredondadas da cabeça da biela (qualquer dúvida em como usar este comando é só recordar consultando os tutoriais anteriores). Repita o mesmo procedimento na outra circunferência com o outro lado.

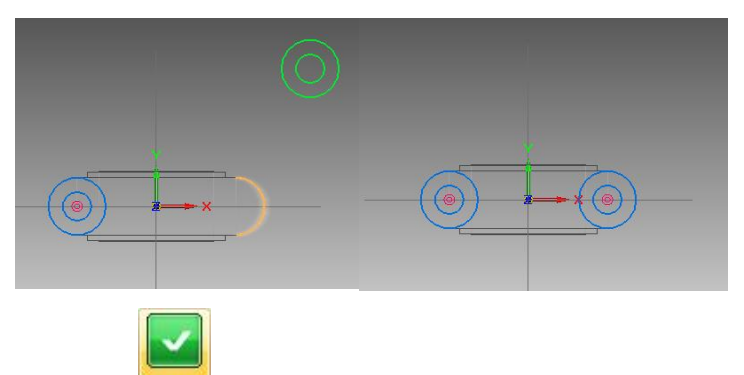

- 32. Clique em **Close Sketch** .
- 33. Movimente o mouse até que a seta aponte para dentro da peça. Quando isso acontecer clique.

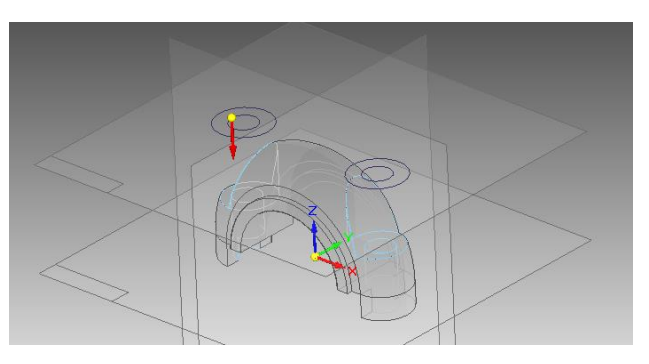

- 34. Clique em **Finish**.
- 35. Clique no botão **Shaded With Visible Edges** .

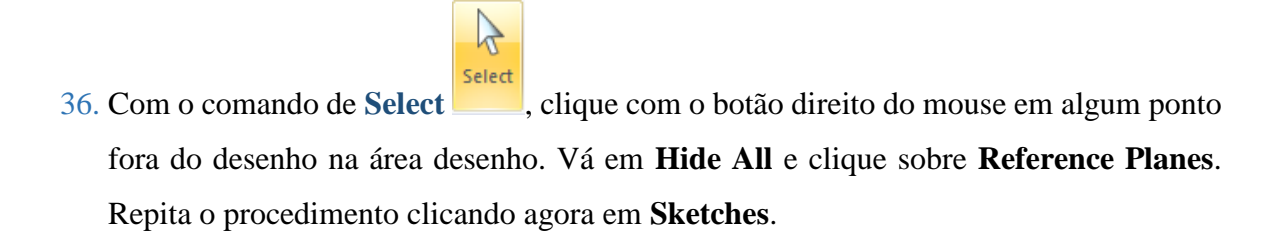

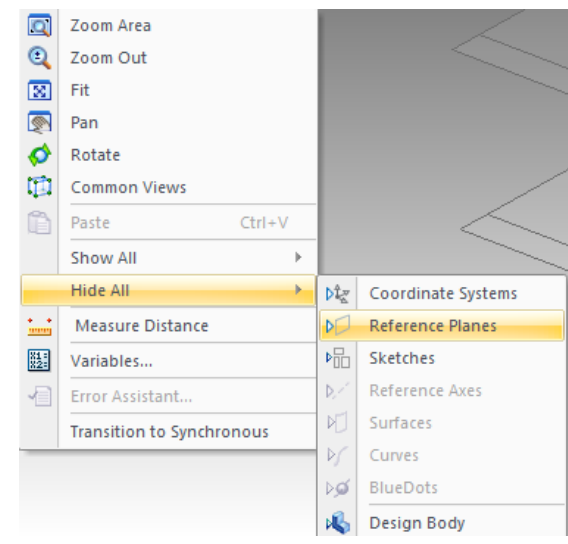

37. Salve seu trabalho.

**Parabéns, você terminou este tutorial. Você já está habilitado a fazer o próximo.**